## **Using ABBYY to Scan a Print Document into MS Word**

- 1. Make sure the green light on the far left scanner button is lit. If it is not, make sure your scanner is plugged in, and reboot the computer.
- 2. Double-click on the **ABBYY FineReader** short-cut icon on the Desktop.
- 3. The **Welcome!** dialog-box is displayed. Click on "Learn while you work with the Scan&Read" wizard.

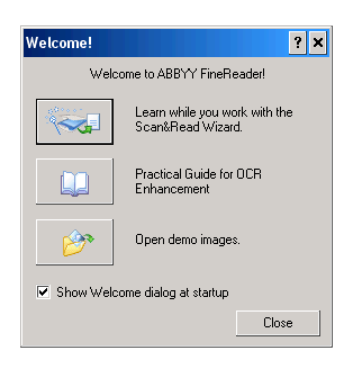

- 4. On the **Scan&Read Wizard** dialog box, click on the radio-button next to **From scanner** if it is not already selected.
- 5. Click on Next.
- 6. Click Next again on the parameters dialog box.

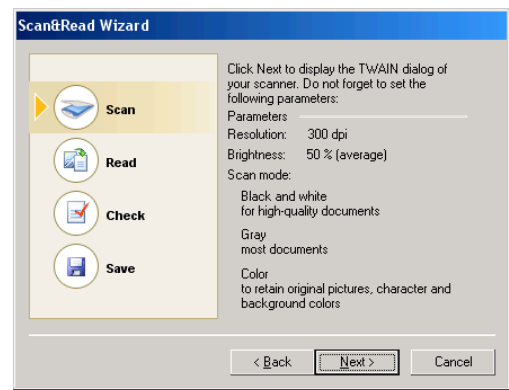

- 7. The scanning process will commence.
	- If a **Warning** dialog-box appears, click on OK.

## **[ Not for Circulation ]**

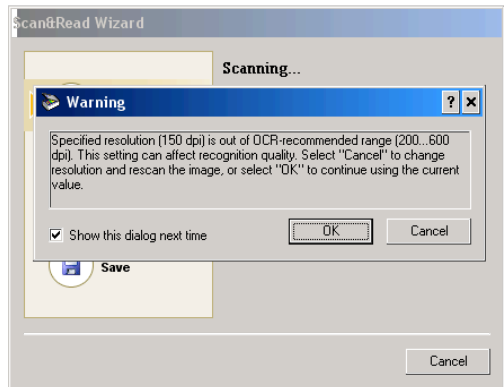

- 8. Once the document is scanned, the software will begin the character recognition process. From the **Select a recognition language** drop-down menu, select the language of the document you are scanning. For example, **English**.
- 9. Click on Next. The recognition process will commence.
- 10. Check the recognized text in the editor window. If you do not see many errors in the document choose the radio button next to **Few errors**. If you see many errors in your document, choose the radio button next to **A lot of errors**.

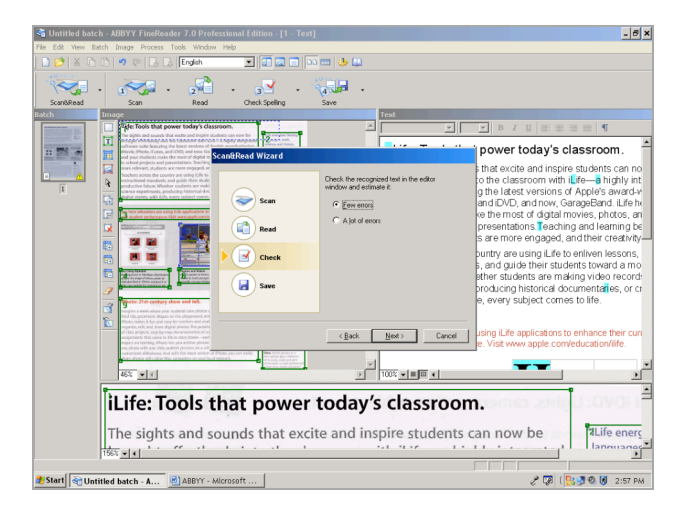

- 11. Click on **Next**.
- 12. Check recognized text before saving. Click on **Yes** or **No**.
- 13. Click **Next**.
- 14. The **Check Spelling** dialog-box will appear. You may check spelling for the document at this time.

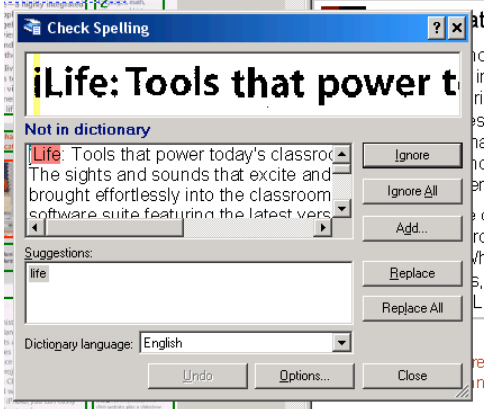

- 15. Once you have completed the spelling check, a window appears, informing you that it is complete. Click **OK**.
- 16. The wizard dialog-box will now prompt you to select a format in which you wish to save your document.

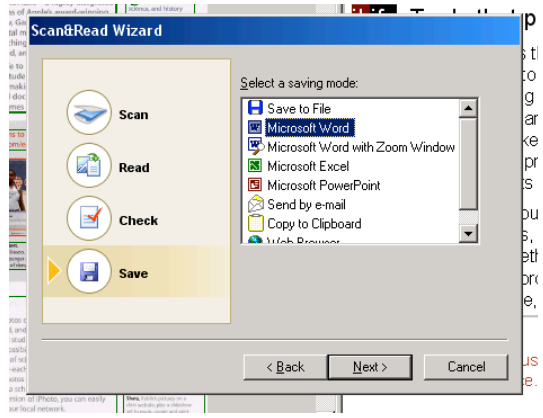

- 17. Select **Microsoft Word**.
- 18. Click on **Next**.
- 19. The document opens in Microsoft Word.
- 20. If you are scanning another document, click the radio button next to **Load next page** and follow steps 3 through 17 again.

## **[ Not for Circulation ]**

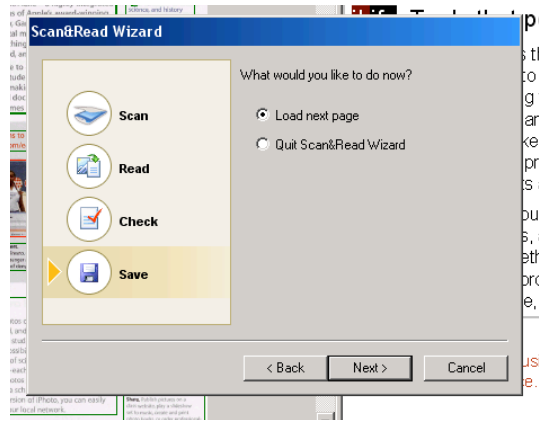

- 21. If you are done, click the radio button next to **Quit Scan&Read Wizard** and click **Next**.
- 22. Quit ABBYY by choosing **File** > **Exit**. Select **No** to not save any changes.
- 23. The Word document will be displayed on the screen in Microsoft Word.
- 24. Choose **File** > **Save** As and choose a location on your computer to save your document.